After you select a transaction, you will be prompted to check your registered device to approve it.

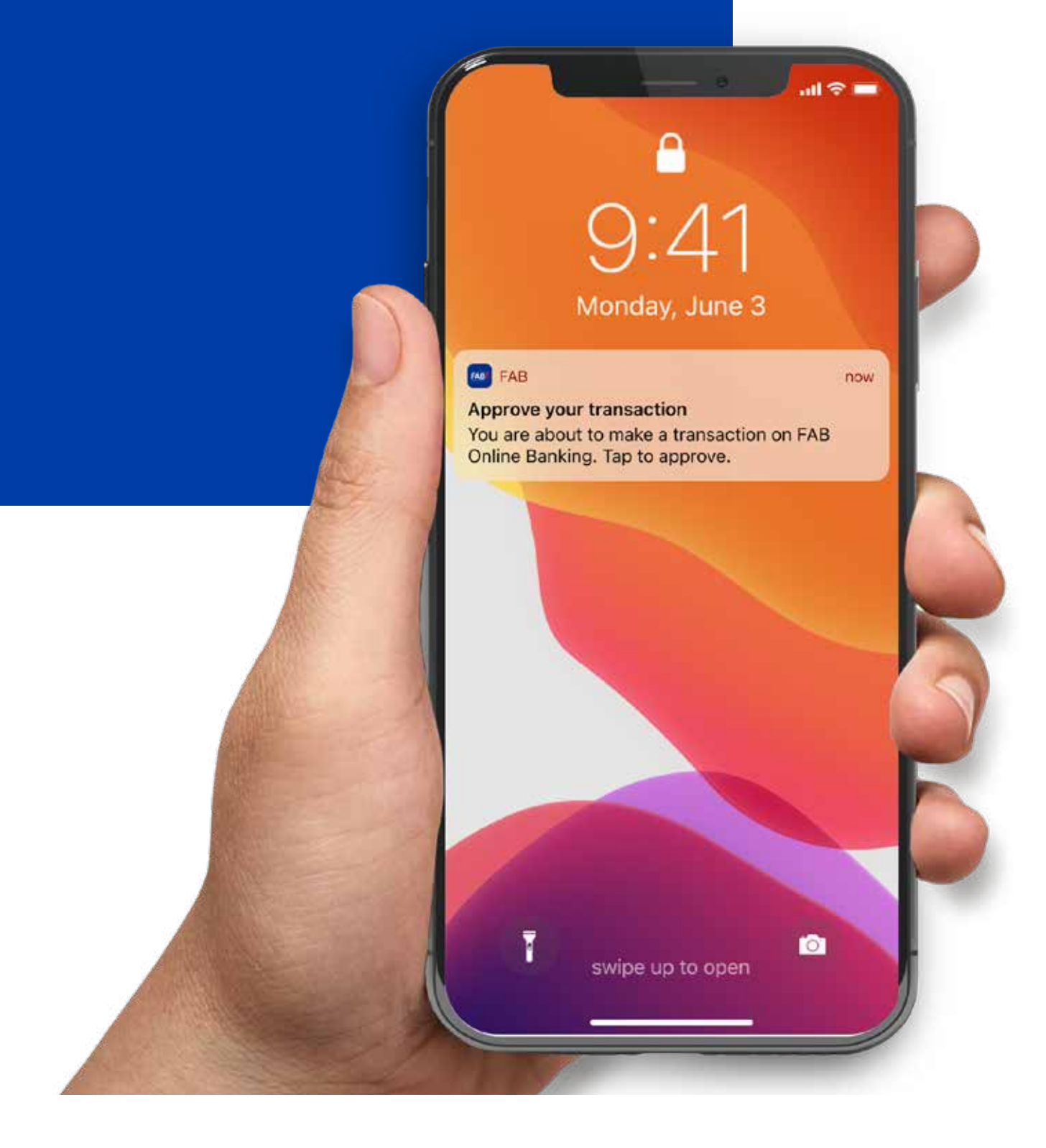

#### **STEP 02\_CHECK YOUR REGISTERED MOBILE.**

Each time you make an Online Banking transaction, you will receive a notification referencing your transaction on your mobile device. This means you are in control of all transactions related to your account, which helps to prevent fraudulent transactions. Tap the notification to complete the transaction.

You will be prompted to enter your MPIN and use your swipe to confirm your transaction. This eliminates the need to use a SMS/Email OTP to approve

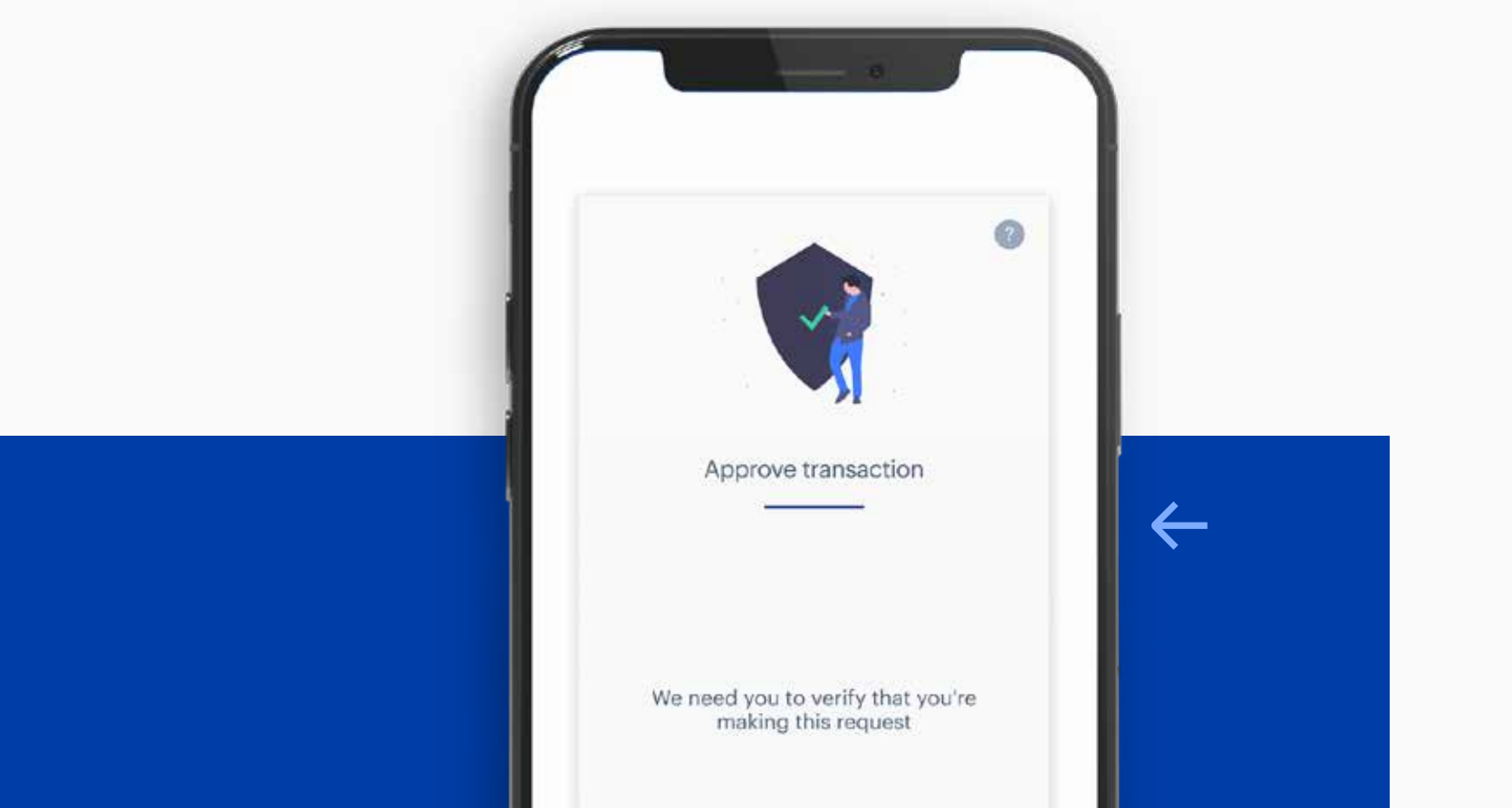

#### **STEP 03\_TAP NOTIFICATION.**

You will receive confirmation that your transaction has been completed on Online Banking.

#### **STEP 01\_DOWNLOAD THE FAB MOBILE APP AND REGISTER.**   $\leftarrow$

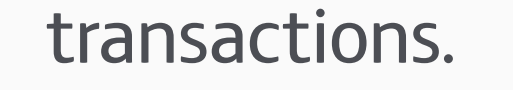

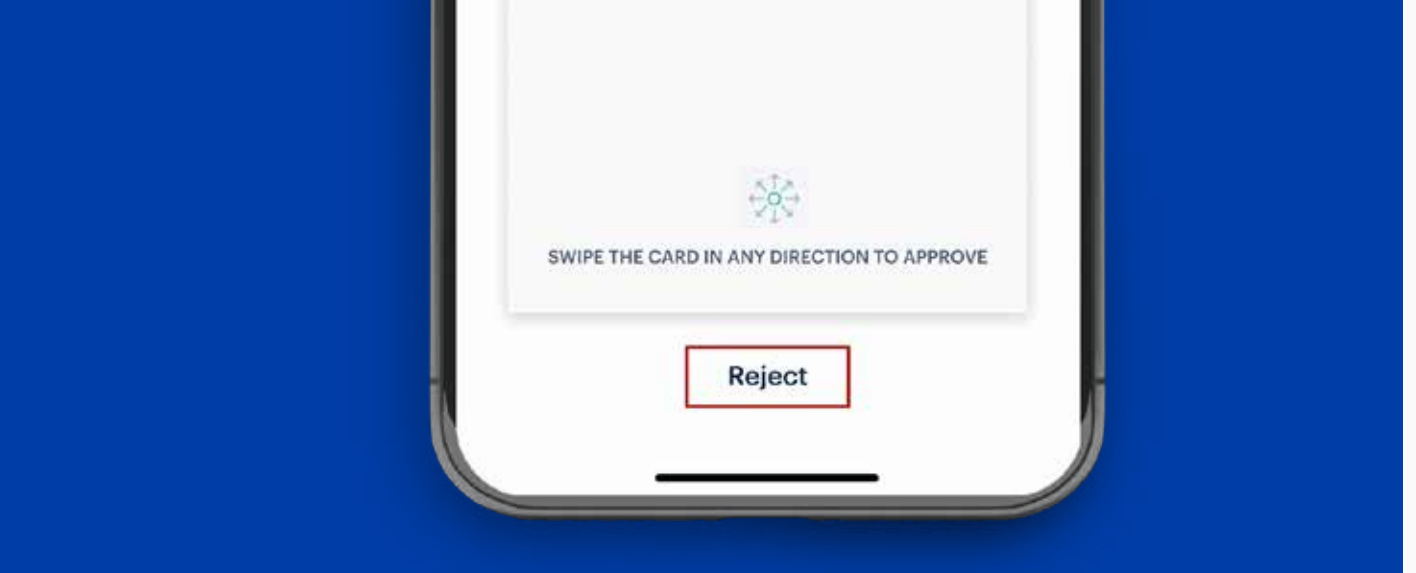

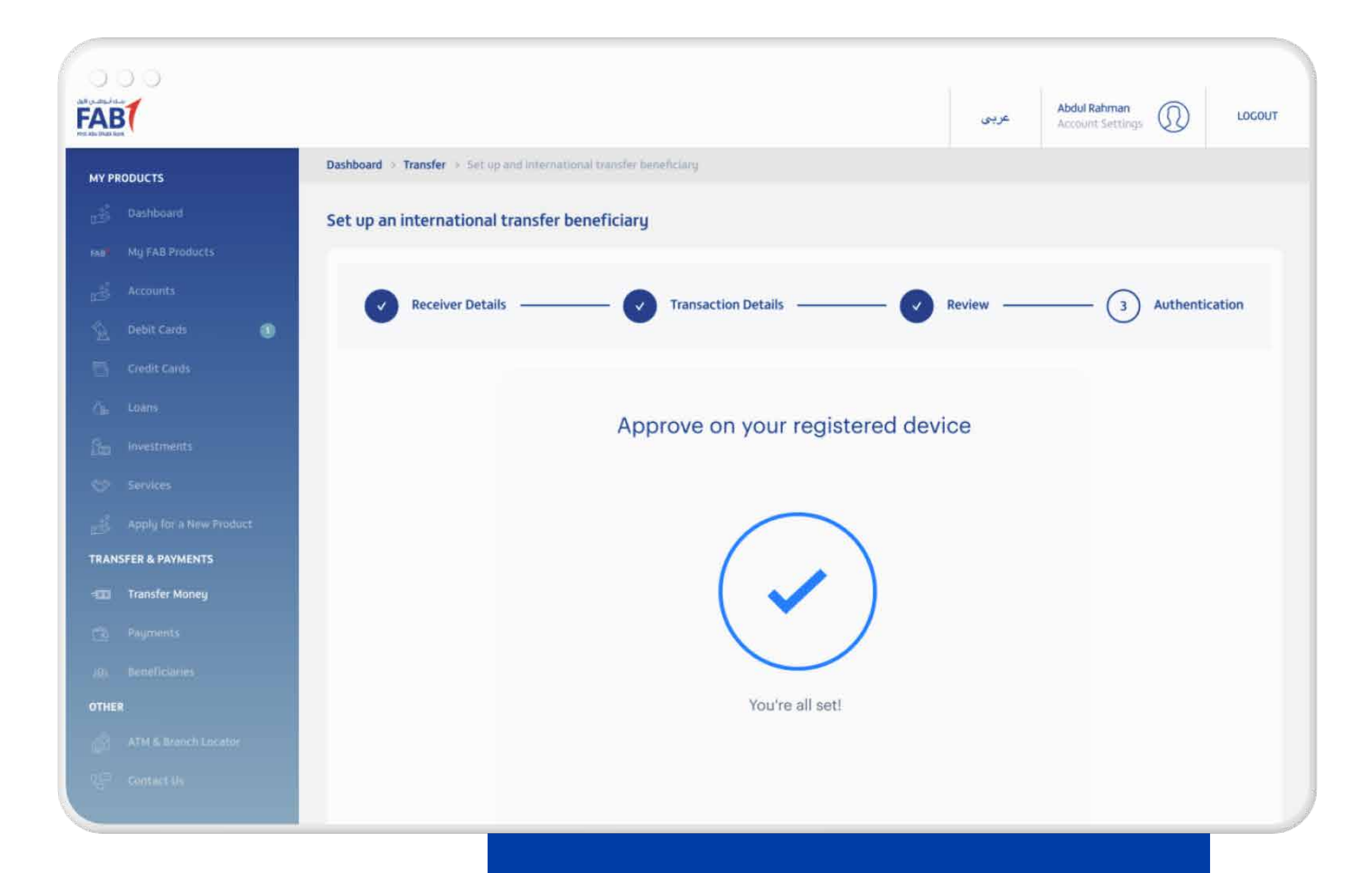

#### **STEP 04\_SWIPE TO APPROVE.**

# The new authentication will change the way you make transactions through Online Banking.

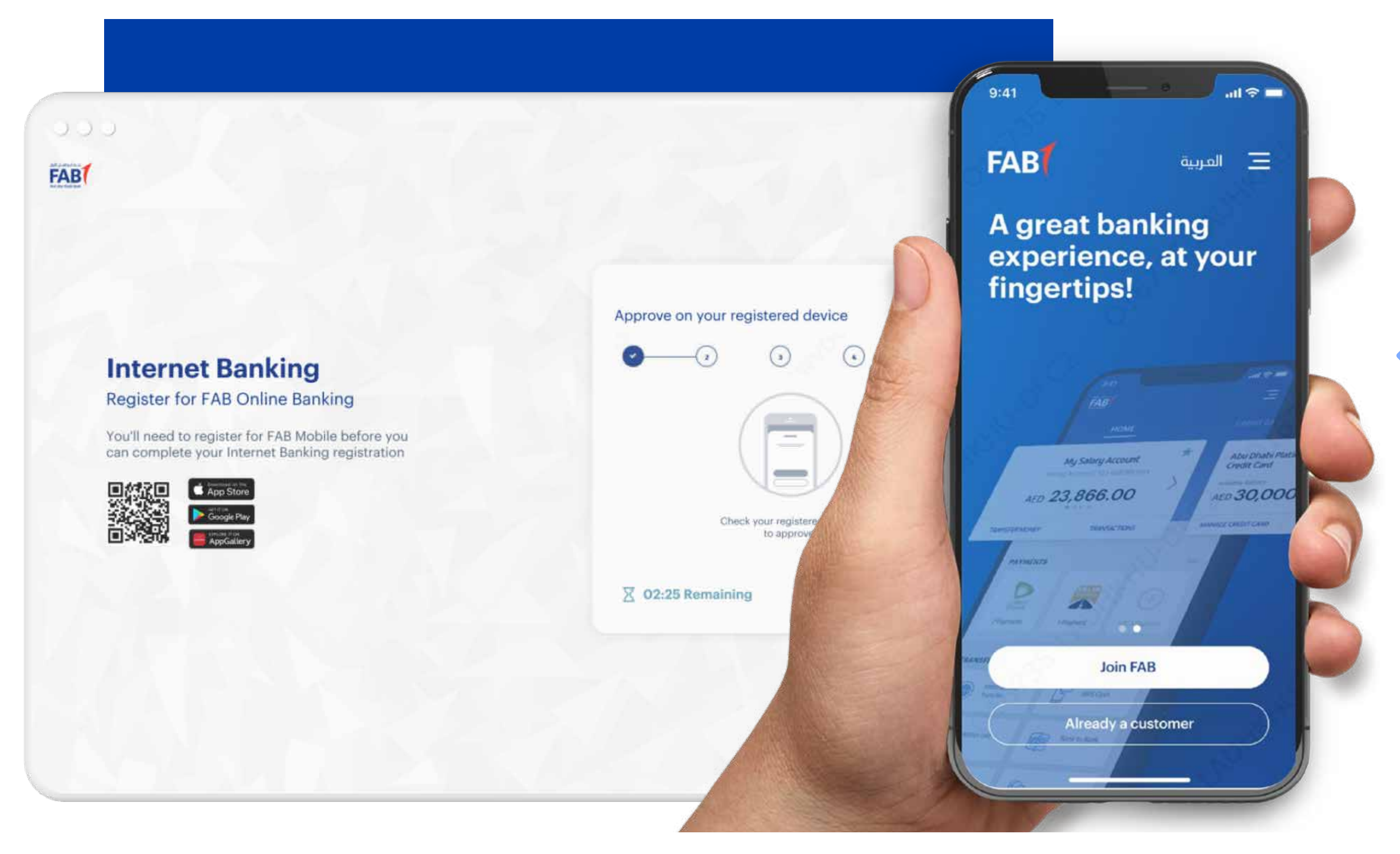

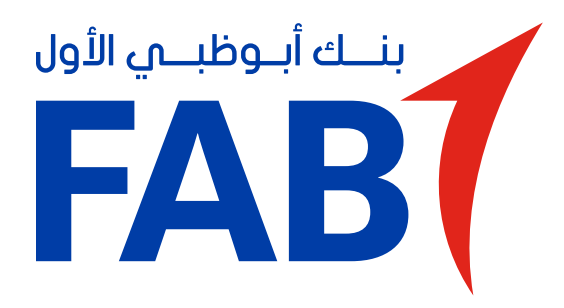

New Digital Security Authentication – Making transactions through Online Banking

#### **STEP 05\_TRANSACTION COMPLETED.**

To complete a transaction online, start by downloading the FAB Mobile app and registering. Our enhanced registration process validates your identity to ensure

# that only you can make transactions.

**Note:** If you don't have FAB Mobile or are not registered for mobile banking, you will receive an SMS/Email password to complete transactions. But we strongly recommend that you download our app for safe and secure transactions.

#### $000$ **FAB Abdul Rahman**<br>Account Settings  $\circledR$ LOGOUT عربي Dashboard > Transfer > Set up and international transfer beneficiary **MY PRODUCTS** Dashboard Set up an international transfer beneficiary AB My FAS Product (3) Authentication **Review** Transaction Details **Receiver Details**  $\leftarrow$ Approve on your registered device Apply for a New Product **TRANSFER & PAYMENTS EXIT** Transfer Money **Star Pagmer** Check your registered device to approve THER  $\overline{\mathbb{X}}$  02:25 Remaining **RE-SEND** CANCEL

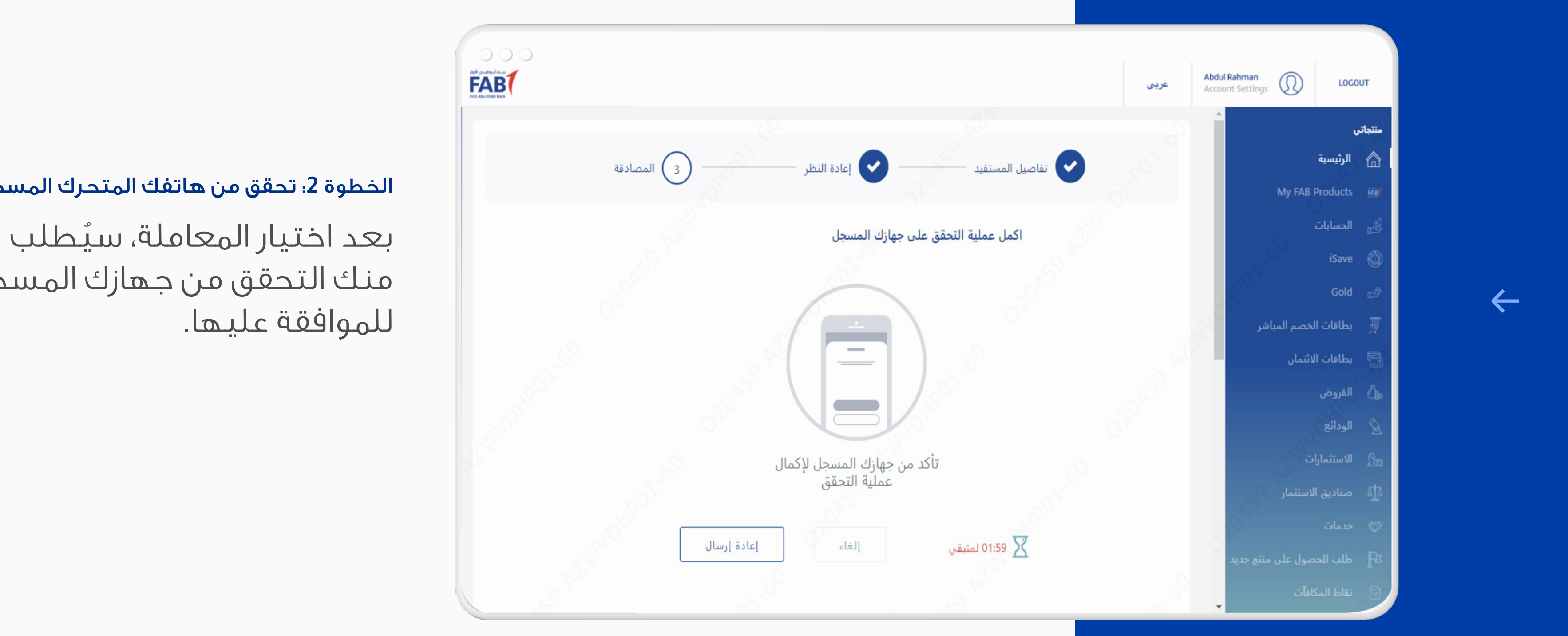

في كل مرة تقوم فيها بإجراء معاملة بنكية عبر الإنترنت، ستتلقى إشعاراً يتعلق بمعاملتك على جهازك المتحرك. هذا يعني أنك تتحكم في جميع المعاملات المتعلقة بحسابك، مما يساعد على منع المعاملات الاحتيالية. اضغط على الإشعار لإكمال المعاملة.

الخطوة 2: تحقق من هاتفك المتحرك المسجل.

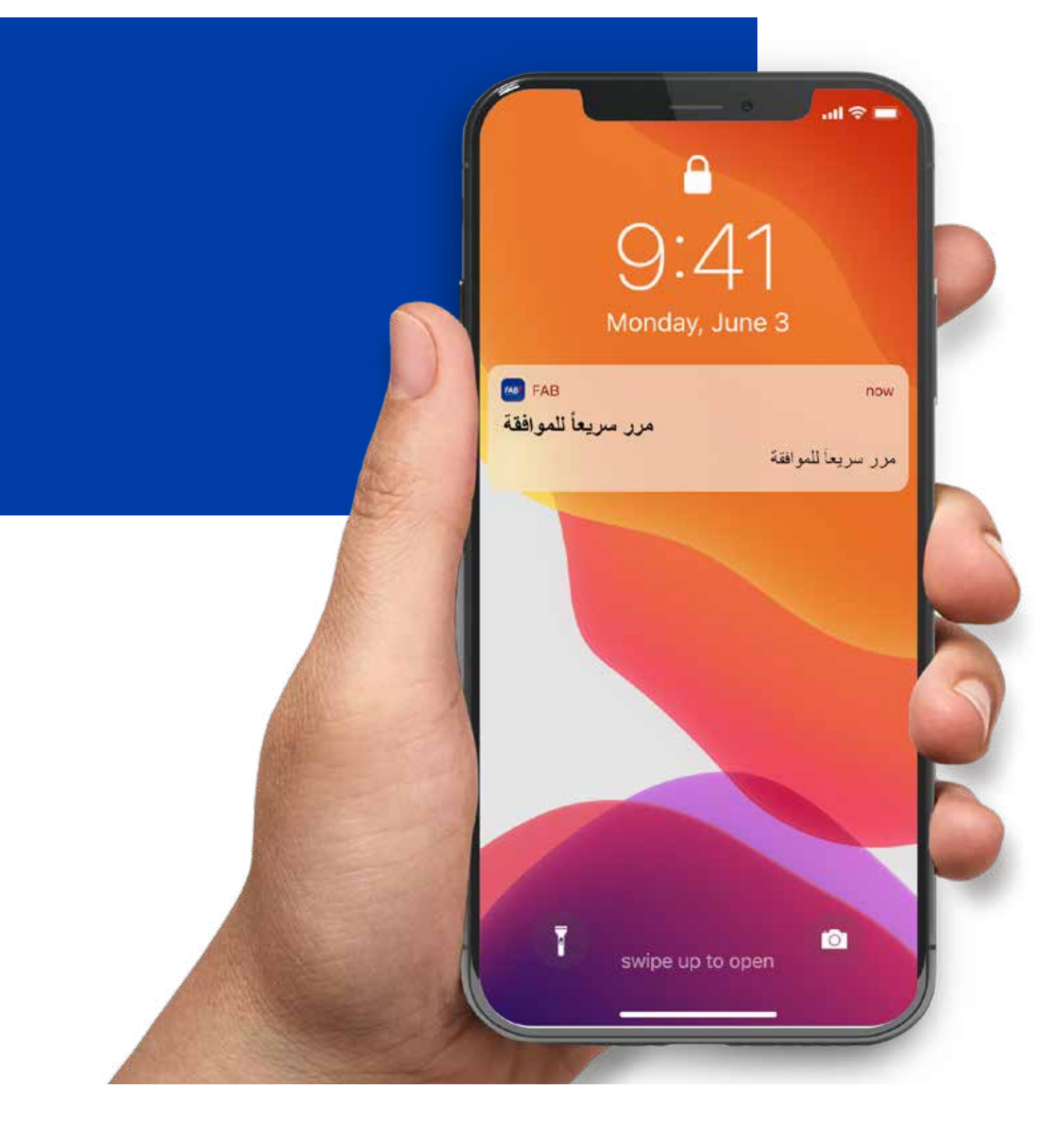

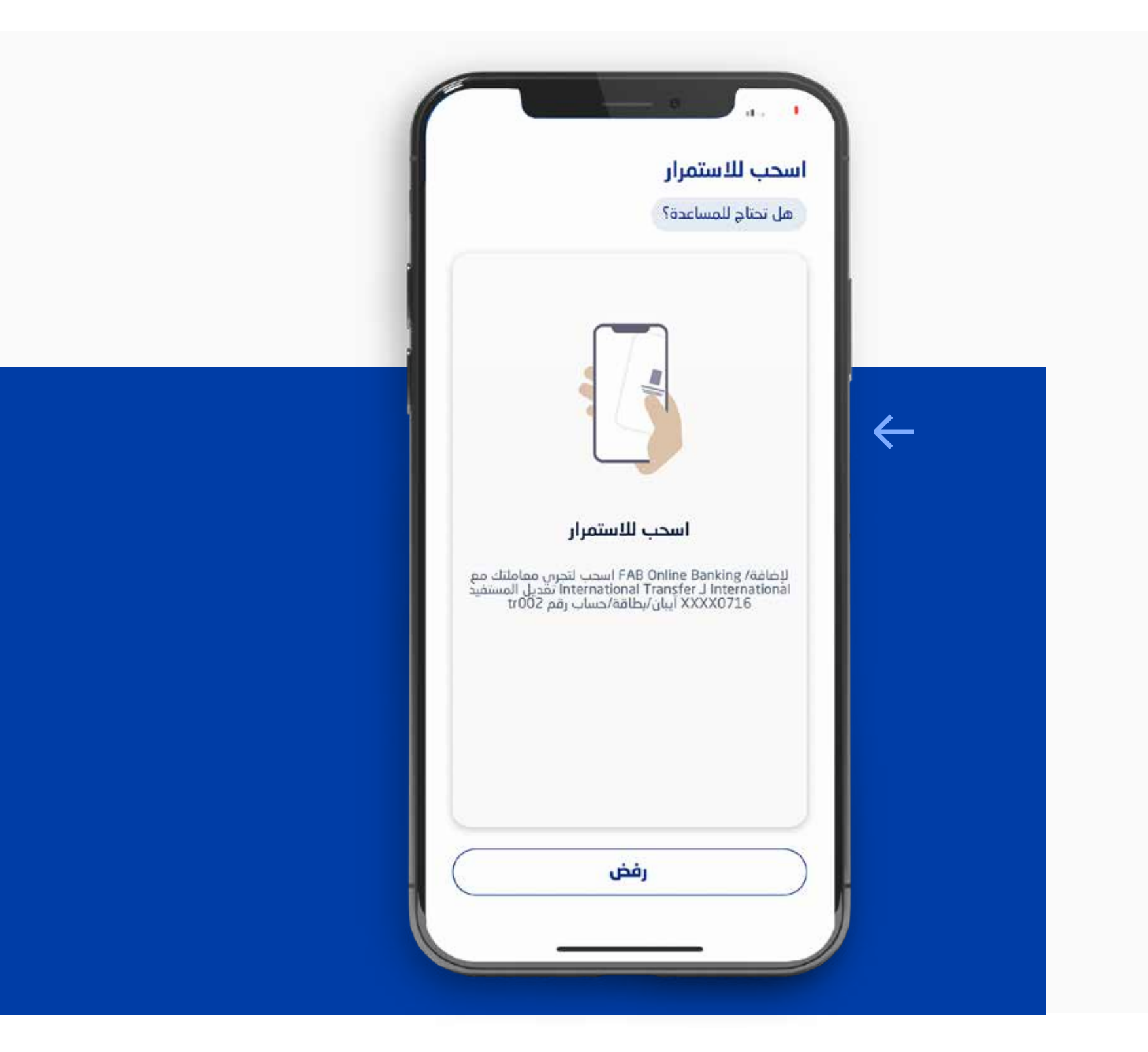

## الخطوة 4: اسحب للموافقة.

منك التحقق من جهازك المسجل

## الخطوة 3: اضغط على الإشعار.

ستتلقى تأكيداً على أن معاملتك اكتملت من خلال الخدمات المصرفية عبر انترنت.

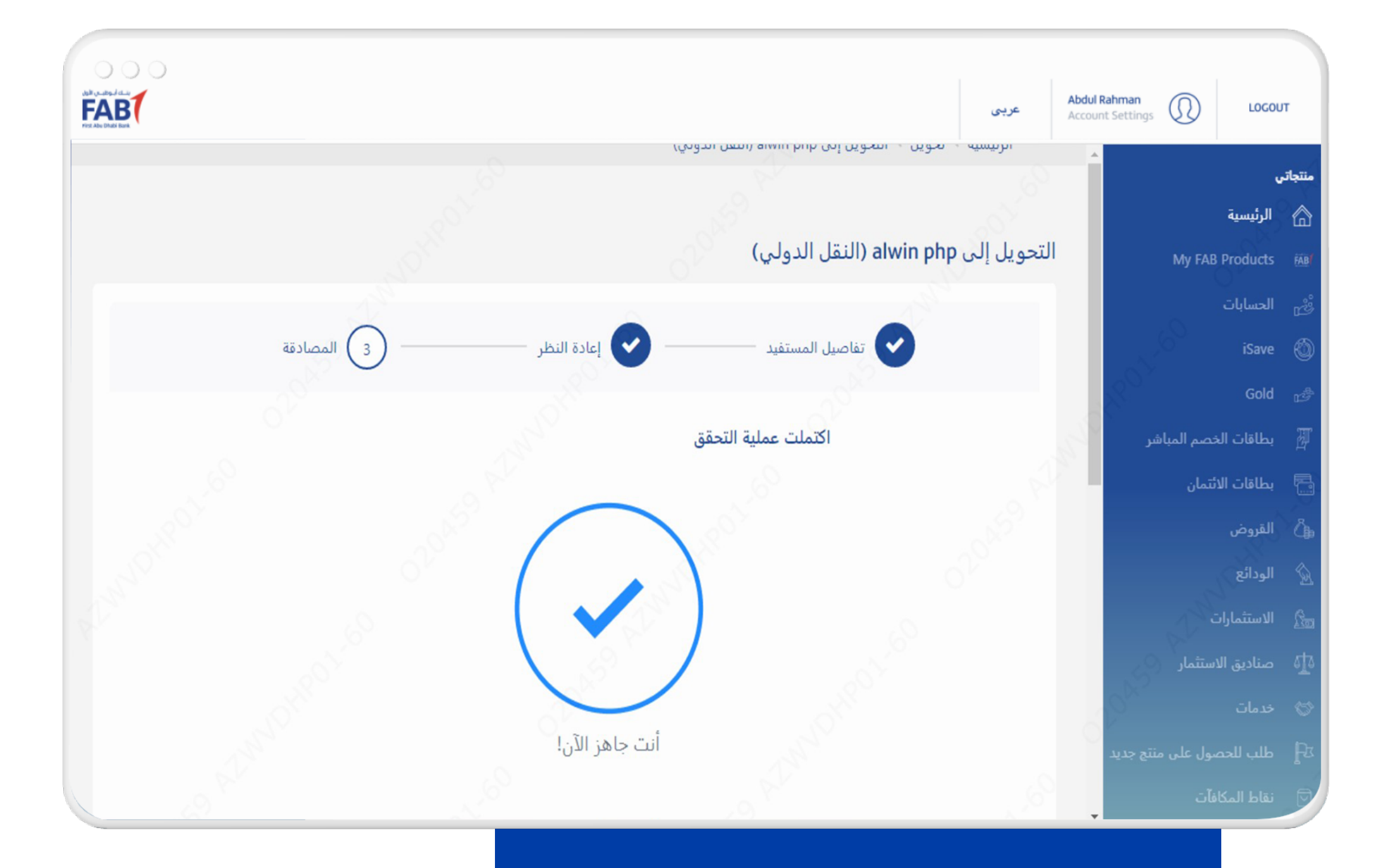

ُسيطلب منك إدخال رقم التعريف الشخصي للخدمات المصرفية الخاص بك والسحب لتأكيد معاملتك، وهذا يلغي الحاجة إلى استخدام الرسائل النصية القصيرة/البريد

# الكتروني مع كلمة مرور لمرة واحدة.

## الخطوة 5. اكتملت المعاملة.

ّ ستغير المصادقة الجديدة الطريقة التي تجري بها المعاملات من خلال الخدمات المصرفية عبر انترنت.

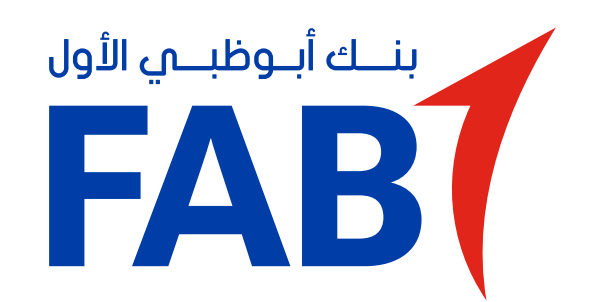

# مصادقة أمنية رقمية جديدة - إجراء المعاملات من خلال الخدمات المصرفية عبر انترنت

إجراء المعاملات.

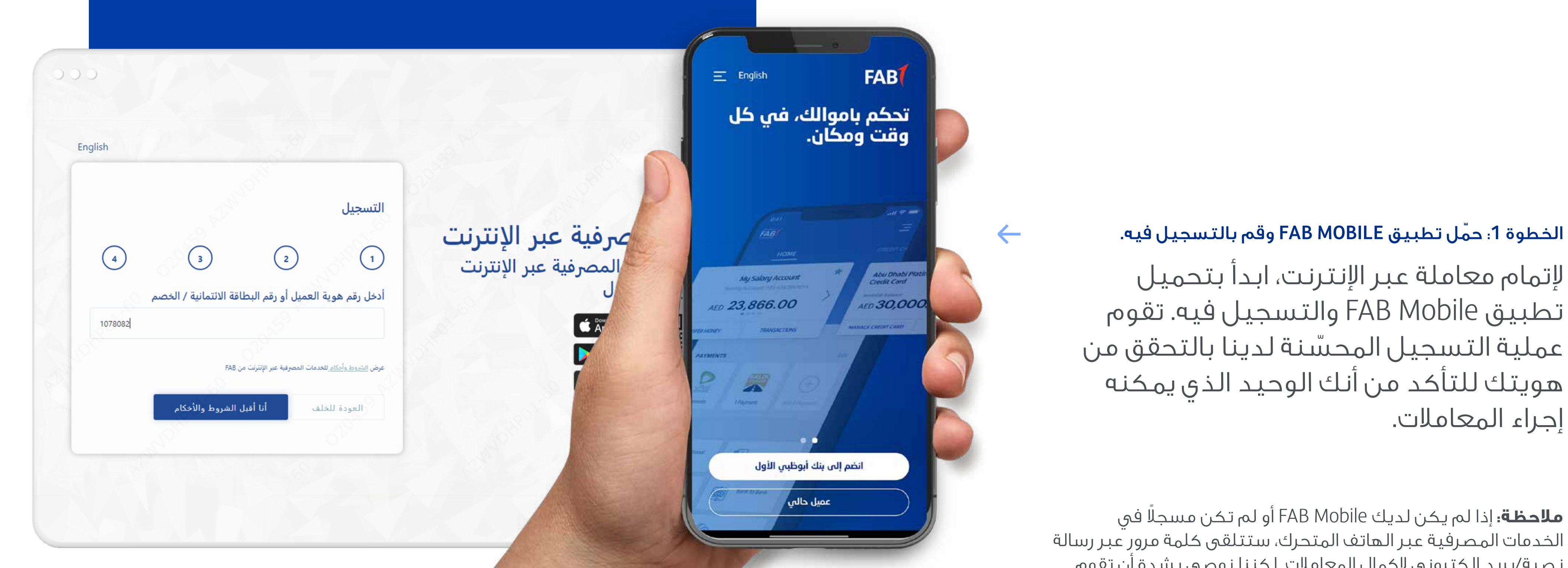

**ملاحظة:** إذا لم يكن لديك Mobile FAB ً أو لم تكن مسجلا في الخدمات المصرفية عبر الهاتف المتحرك، ستتلقى كلمة مرور عبر رسالة نصية/بريد إلكتروني كمال المعاملات. لكننا نوصي بشدة أن تقوم بتحميل تطبيقنا جراء معاملات آمنة ومحمية.